# パソコン操作マニュアル 【受験申込(団体)用】

初版 2009 年 6 月 19 日

日本貸金業協会

# 目次

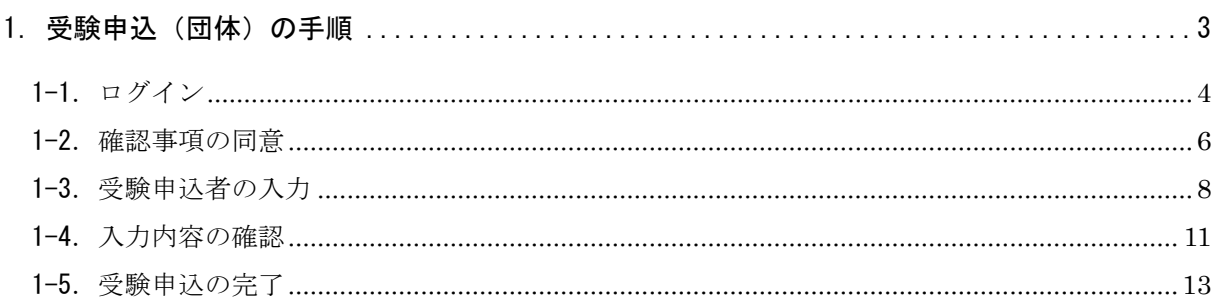

#### 1.受験申込(団体)の手順

受験申込(団体)の受験申込手順は以下となります。

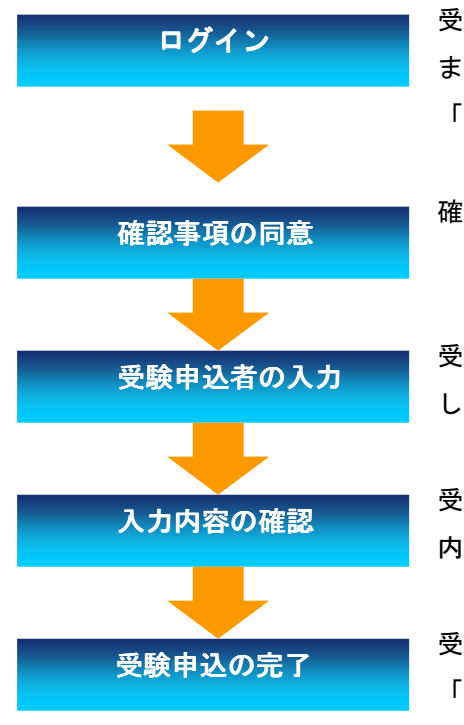

受験申込サイトの「受験申込(団体)」ボタンを押下し ます。団体責任者より配布された「団体申込コード」、 「アクセスコード」を入力してログインします。

確認事項に同意していただきます。

受験申込者の情報、希望試験地、アンケートを入力 します。

受験申込者の情報、希望試験地、アンケートの入力 内容の確認をします。

受験申込(団体)が完了します。 「(団体個人)受験申込受付のお知らせ」メールが送信 されます。

# 1-1.ログイン

「受験申込サイト」画面の「受験申込(団体)」ボタンを押下すると、「ログイン」画面が表示さ れます。

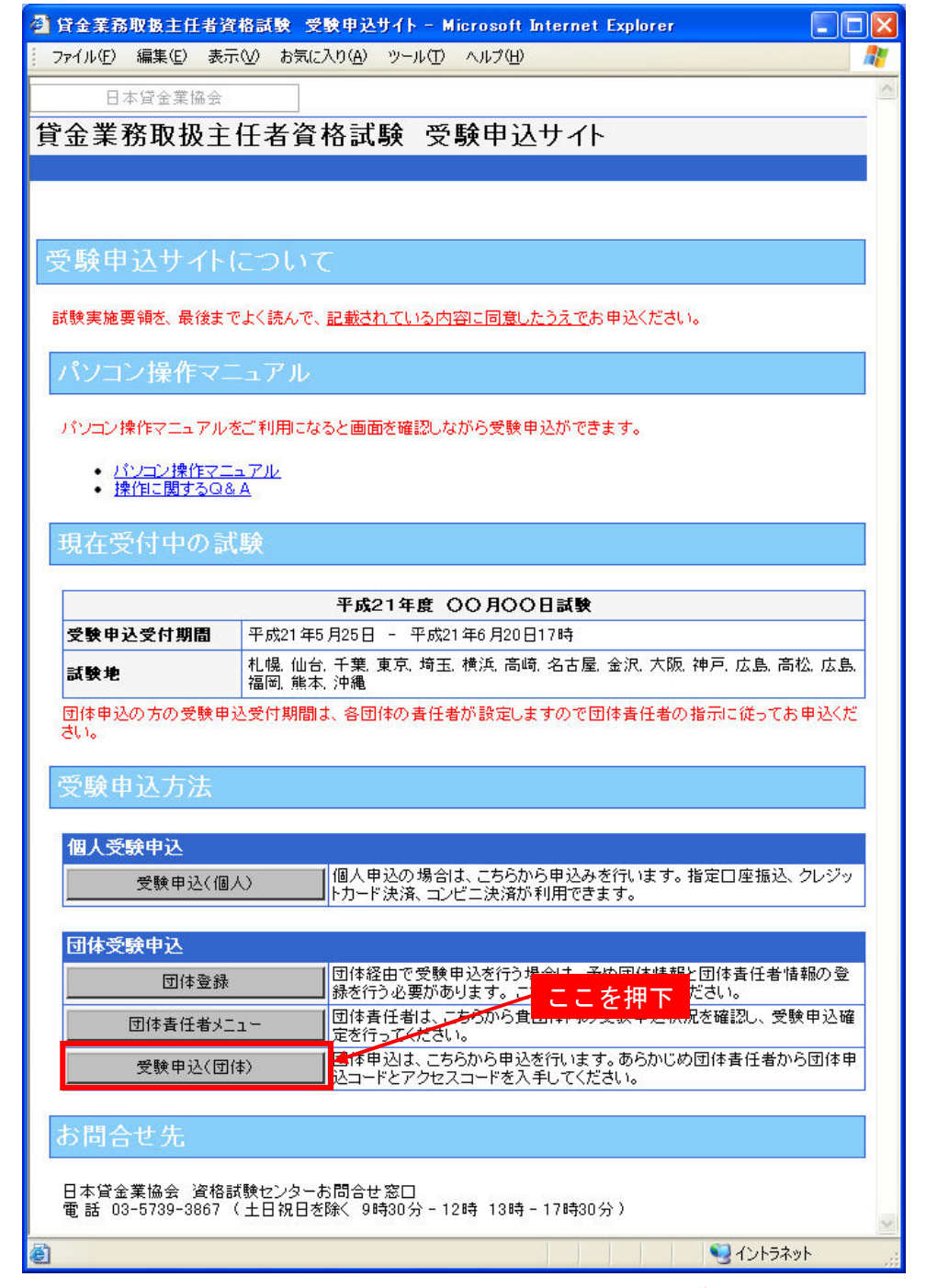

※申込可能な期間は、団体で決められています。受験申込受付期間が「受験申込サイト」画面に 表示されている受験申込受付期間より短い場合があります。詳しくは団体責任者にご確認下さ い。

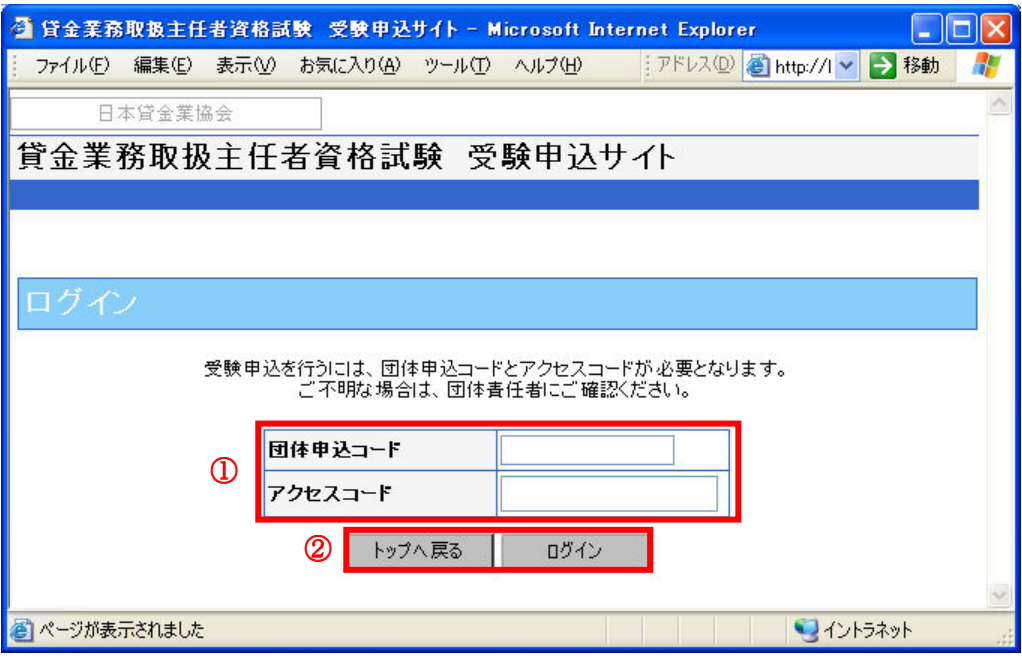

#### (1)「団体申込コード」・「アクセスコード」

団体責任者から配布された「団体申込コード」「アクセスコード」を入力します。

配布されていない場合は、団体責任者にご確認下さい。

# ②「トップへ戻る」・「ログイン」ボタン

◎受験申込を行う場合は、「団体申込コード」・「アクセスコード」を入力し、「ログイン」ボタ ンを押下して下さい。認証されると「確認事項」画面が表示されます。

- ◎「受験申込サイト」画面に戻る場合は、「トップへ戻る」ボタンを押下して下さい。
	- ブラウザの「戻る」は利用しないで下さい。

#### 1-2.確認事項の同意

「確認事項」画面では、確認事項(1)(2)(3)全てに同意される場合は、画面下段にあるチェッ クボックスをチェックして下さい。同意されない場合、受験申込はできません。

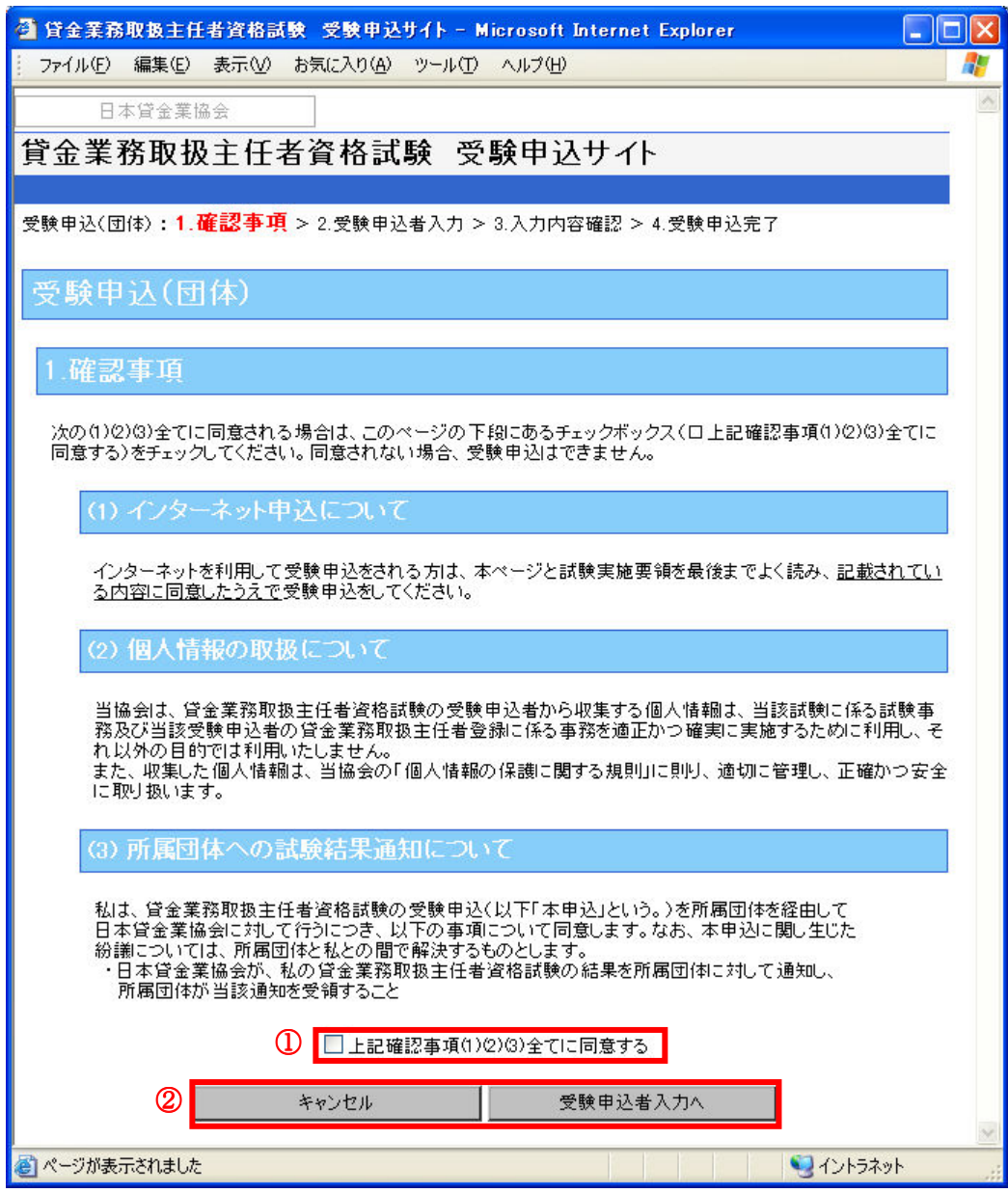

# ①「上記確認事項(1)(2)(3)内容 (1)(2)(3)内容に同意する」チェックボタン 」チェックボタン

確認事項を一読後、内容に同意する場合はチェックして下さい。

▲ 同意されない場合、受験申込はできません。

#### ②「キャンセル」・「受験申込者入力へ」ボタン

- ◎受験申込を行う場合は、「上記確認事項(1)(2)(3)全てに同意する」にチェック後、「受験申込 者入力へ」ボタンを押下して下さい。「受験申込者入力」画面が表示されます。
- ◎「受験申込サイト」画面に戻る場合は、「キャンセル」ボタンを押下して下さい。
	- ブラウザの「戻る」は利用しないで下さい。

1-3.受験申込者の入力

「受験申込者入力」画面では、受験申込者情報、希望試験地、アンケートを入力します。記号(\*) がついている項目は入力必須です。

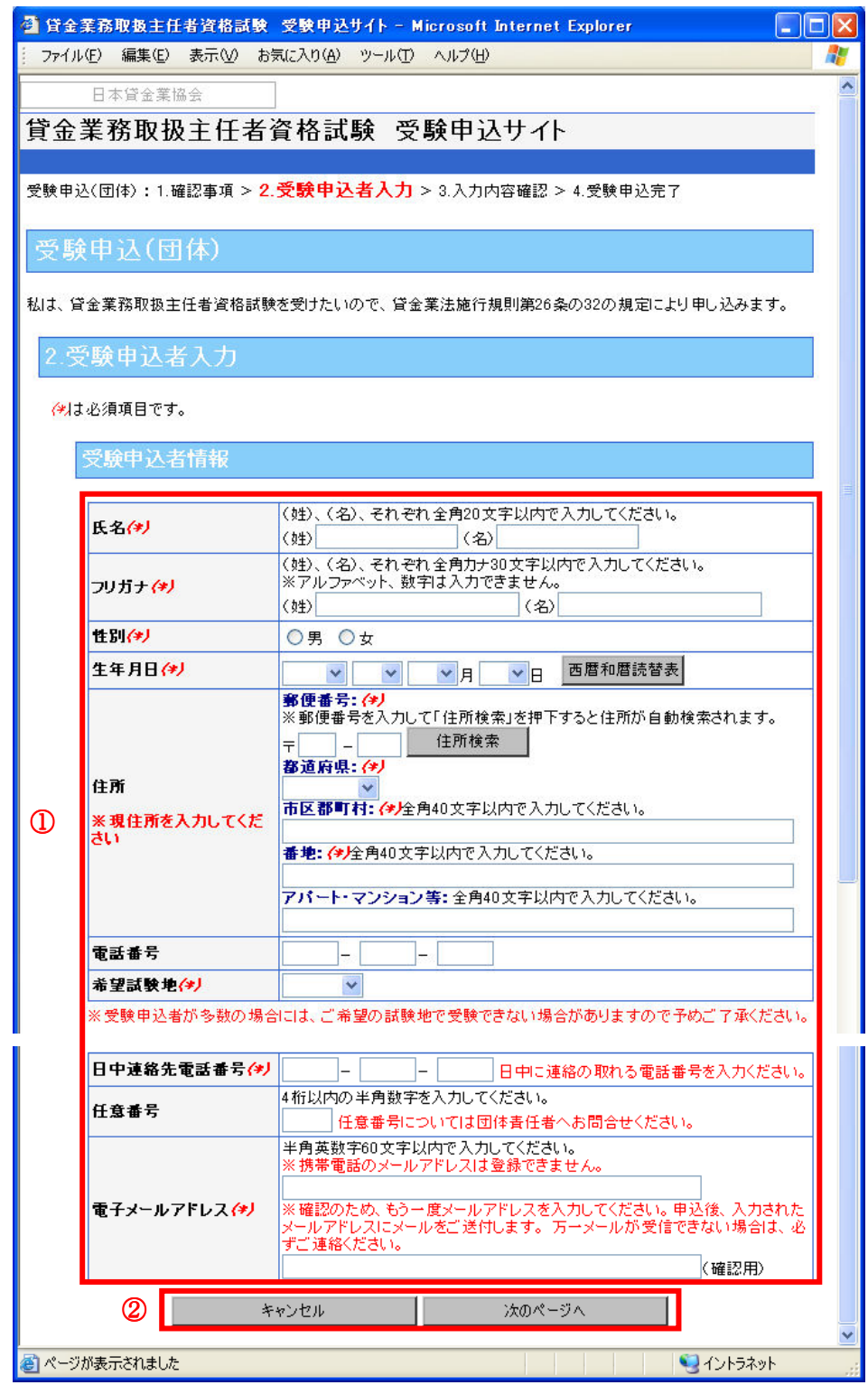

#### ①受験申込者情報 ①受験申込者情報エリア

氏名、フリガナ、性別、生年月日、住所、電話番号、希望試験地、日中連絡先電話番号、任意 番号、電子メールアドレスを入力します。

# ※入力にあたっての注意事項

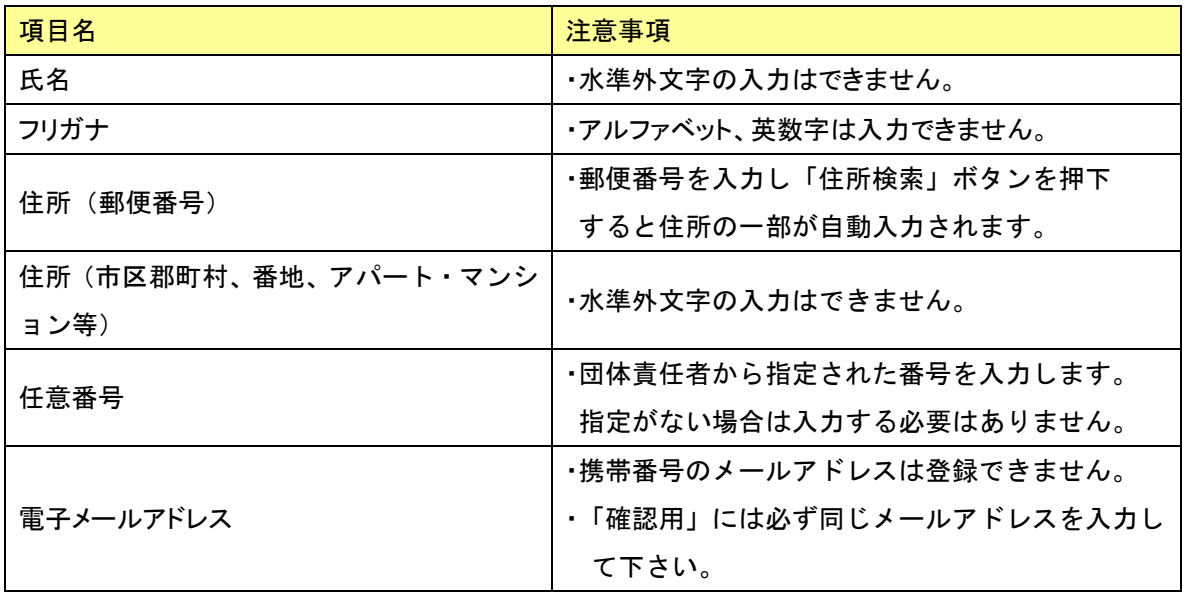

②「キャンセル」・「次のページへ」ボタン

◎受験申込者情報を入力後、「次のページへ」ボタンを押下して下さい。

「アンケート入力」画面が表示されます。

◎受験申込をキャンセルする場合は、「キャンセル」ボタンを押下して下さい。

「ログイン」画面に戻ります。

ブラウザの「戻る」は利用しないで下さい。

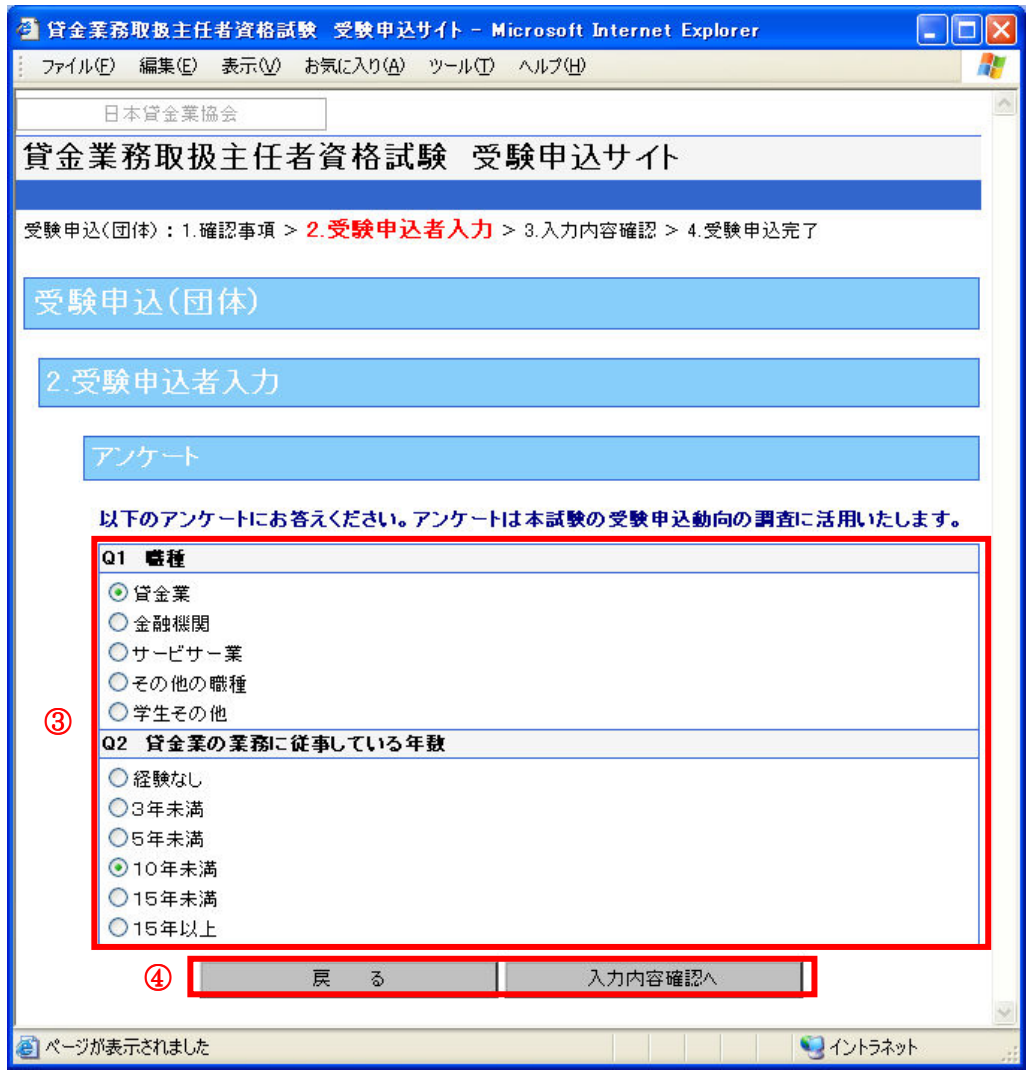

#### ③アンケートエリア ③アンケートエリア

アンケートは一問一答になります。上記画面の アンケートには、回答を一つ選択します。

#### ④「戻る」・「入力内容確認へ」ボタン

- ◎受験申込を行う場合は、アンケートを入力後、「入力内容確認へ」ボタンを押下して下さい。 「入力内容の確認」画面が表示されます。
- ◎受験申込者情報を再入力する場合は、「戻る」ボタンを押下して下さい。

「受験申込者入力」画面に戻ります。

ブラウザの「戻る」は利用しないで下さい。

#### 1-4.入力内容の確認

「入力内容確認」画面では、受験申込者情報の入力内容を確認することができます。受験申 込者情報、希望試験地、アンケートの内容に誤りがないか、再度必ずご確認下さい。

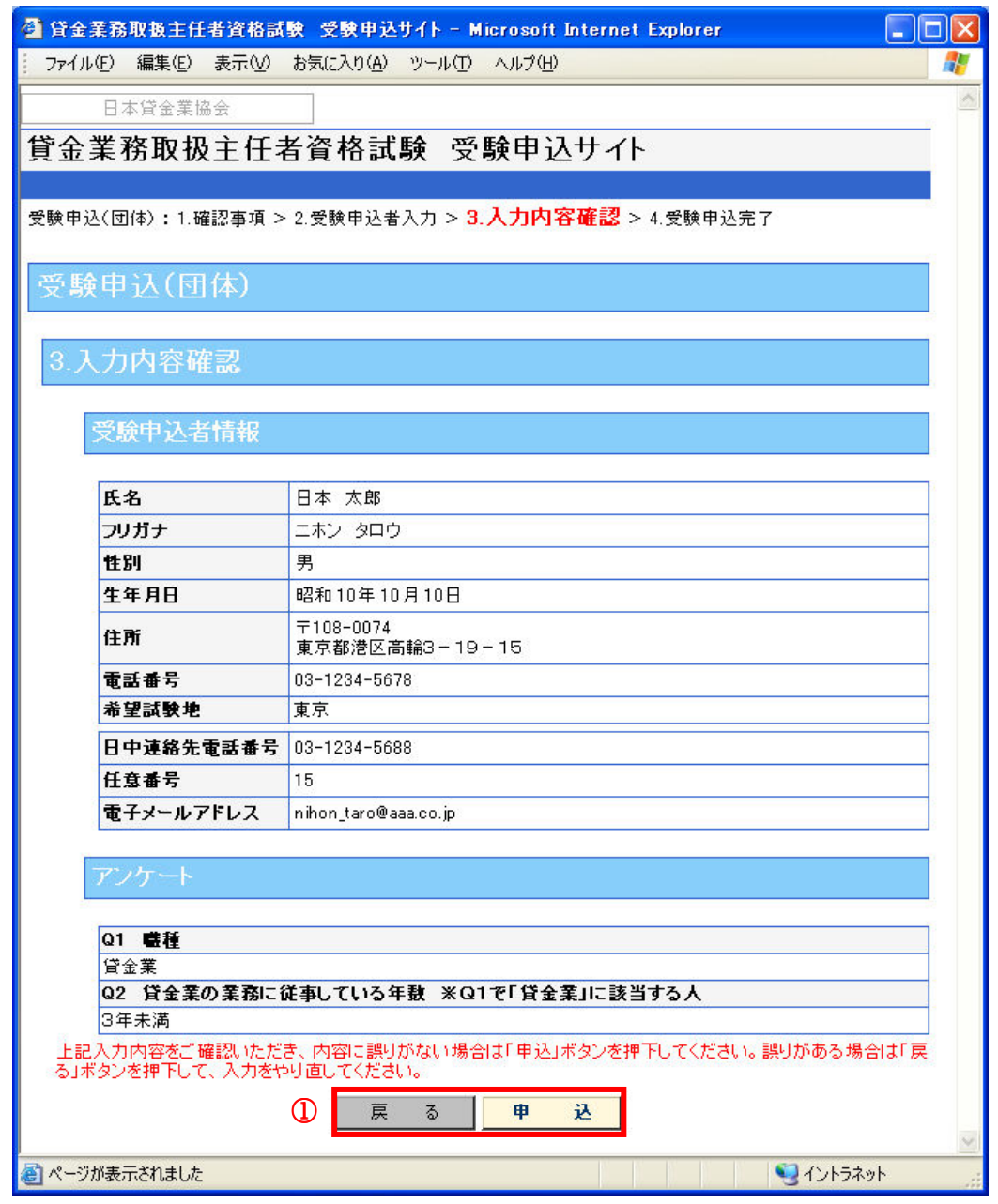

#### ①「戻る」・「申込」ボタン

◎受験申込を行う場合は、受験申込者情報、希望試験地、アンケートの入力内容を確認後、 「申込」ボタンを押下して下さい。「受験申込完了」画面が表示されます。

△ 一旦登録すると登録内容の変更はできません。

- ◎入力内容に誤りがあり、再度入力をやり直す場合は、「戻る」ボタンを押下して下さい。 「受験申込者入力」画面に戻ります。
	- ブラウザの「戻る」は利用しないで下さい。

#### 1-5.受験申込の完了

「入力内容確認」画面の「申込」ボタンを押下すると「受験申込完了」画面が表示されます。ま た、登録いただいたメールアドレスに「(団体個人)受験申込受付のお知らせ」メールを送信しま す。

# ※受付番号はお問合せいただく際に必要となりますので、必ずお控下さい。 ※受験申込は、団体責任者が当協会に受験手数料の振込を行い、当協会がその入金を確認できた 時点で成立いたします。

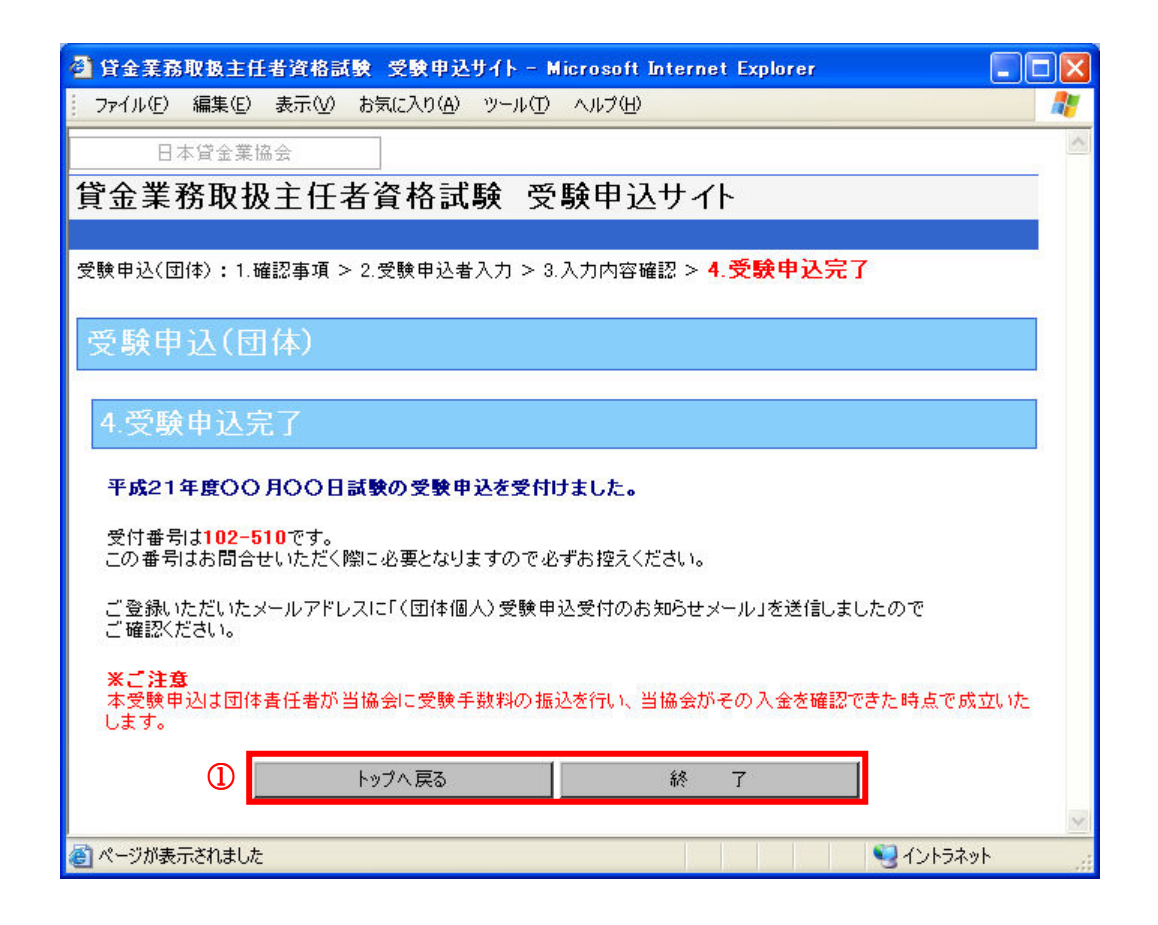

#### ①「トップへ戻る」・「終了」ボタン

◎画面を閉じて終了する場合は、「終了」ボタンを押下して下さい。

確認のダイアログボックスが表示されるので、「OK」を選択し、処理を終了して下さい。 ◎「受験申込サイト」画面に戻る場合は、「トップへ戻る」を押下して下さい。

▲ ブラウザの「戻る」は利用しないで下さい。